**OBSERVAÇÃO**

A maior parte das ilustrações neste *Guia de Configuração Rápida* mostra o modelo

MFC-J6945DW.

• Guarde todos os materiais de embalagem e a caixa para o caso de precisar transportar o equipamento.

> • **Você precisa adquirir o cabo de interface apropriado para a interface que você deseja usar. Um cabo USB vem incluído para alguns países.**

#### **Cabo USB**

Use um cabo USB 2.0 (tipo A/B) com até 5 metros (16 pés) de comprimento.

#### **Cabo Ethernet (de rede)**

Use um cabo direto de par trançado categoria 5 (ou superior) para rede Fast Ethernet 10BASE-T ou 100BASE-TX.

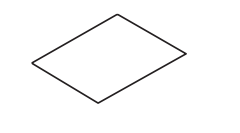

## 2 **Carregue papel comum tamanho Carta/A4**

Para obter mais informações sobre o manuseio e tamanhos de papel, consulte o *Guia de Referência*.

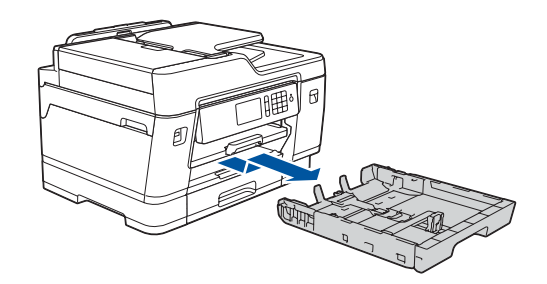

## 1 **Desembale o equipamento e verifique os componentes**

Os componentes inclusos na caixa podem ser diferentes, dependendo do país. Remova a fita ou o filme de proteção que cobre o equipamento.

> Siga as instruções na tela de toque para desembalar e instalar os cartuchos de tinta. O equipamento irá preparar o sistema de tubos de tinta para a impressão.

**OBSERVAÇÃO**

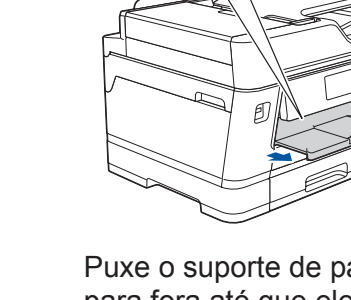

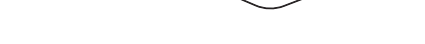

• Preto • Amarelo • Ciano • Magenta

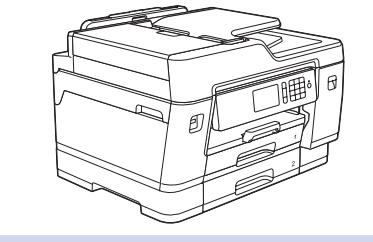

**brother** 

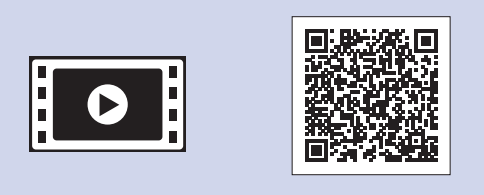

Na primeira vez que você instala os cartuchos de impressão, o aparelho usará tinta extra para encher os tubos de passagem da tinta. Isso é realizado uma única vez e proporciona impressão de alta qualidade.

Siga as instruções na tela de toque para configurar os parâmetros do equipamento.

- • Exibir sugestões de operação
- • Configurar os padrões de mensagens da tela LCD da Brother
- • Verificar a qualidade de impressão
- • Definir as configurações da bandeja ou de tamanho de papel
- • Imprimir a folha de instalação

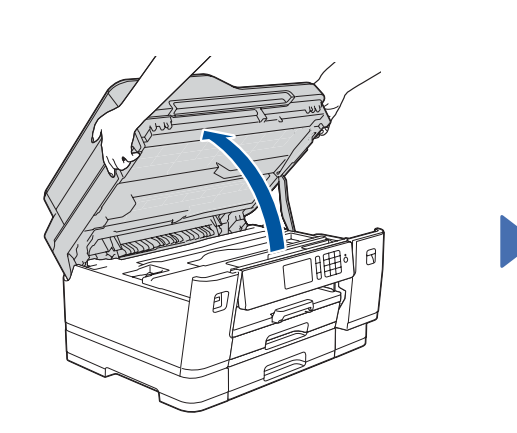

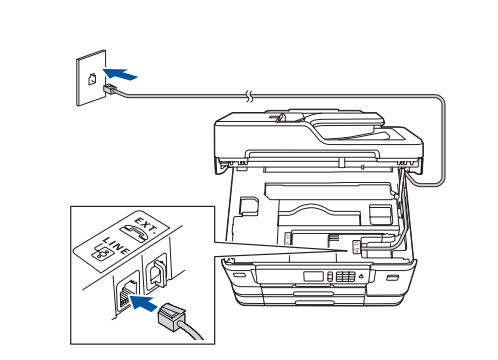

#### **OBSERVAÇÃO**

Você pode ajustar o ângulo do painel de controle para ler a tela touchscreen com mais facilidade.

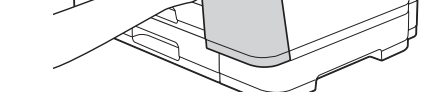

#### **9 <b>Selecione o modo de 8 Selecione de Selecione de Se** não estiver usando o seu equipamento como fax, vá para a etapa **10** .<br>**Por excepcão correto Selecione o modo de recepção correto**

## Guia de Configuração Rápida

### **MFC-J6545DW / MFC-J6945DW**

Antes de tudo, leia o *Guia de Segurança do Produto*; depois, leia este *Guia de Configuração Rápida* para executar corretamente o procedimento de instalação.

Remova completamente a bandeja de papel do equipamento, conforme Indicado pela seta.<br>
accessores expressions expressions are accessores expressions are accessores expressions and the property of the material set of the material set of the material set of the material set of the material

3 **Conecte o cabo** 

**Para os modelos MFC-J6545DW XL:** Insira primeiro os Cartuchos de tinta iniciais da Série LC3039.

Assista a nossos vídeos de Perguntas Frequentes para obter ajuda sobre como configurar o seu equipamento Brother. [support.brother.com/videos](http://support.brother.com/videos)

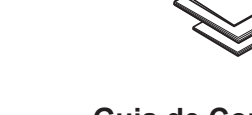

# 6 **Configure o equipamento**

D013DS001-01 BRA Versão A

**Cartuchos de tinta iniciais**

Levante a tampa do scanner. The conecte o cabo de linha telefônica. The seche a tampa do scanner. Use a tomada marcada como **LINE** e direcione o cabo por trás do equipamento.

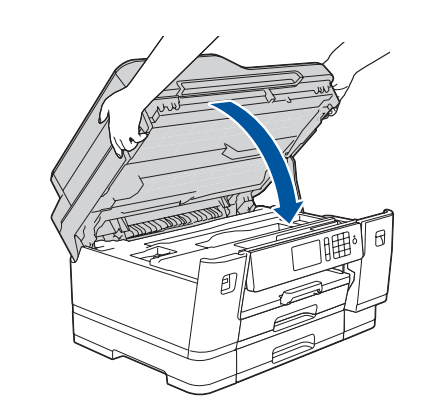

**Guia de Configuração Rápida Guia de Referência Guia de Segurança do Produto**

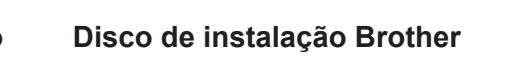

**Folha de manutenção Cabo de linha telefônica**

Para obter mais informações, consulte *Selecionar o modo de recepção correto* no *Guia de Referência*.

- **1.** Pressione || [Configs.] > [Todas as Config] > [Fax] > [Conf.recepção] > [Modo receber].
- **2.** Pressione o seu modo de recepção preferido.
- **3.** Pressione .

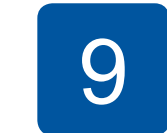

Grave seu nome e número do fax para que o equipamento imprima seus dados em todas as páginas de fax enviadas.

- 1. Pressione II [Configs.] > [Todas as Config] > [Conf.inicial] > [ID do aparelho] > [Fax].
- **2.** Insira seu número de fax (até 20 dígitos) na tela de toque e pressione [OK].
- **3.** Pressione [Nome].
- **4.** Insira seu nome (até 20 caracteres) usando a tela de toque e pressione [OK].
- **5.** Pressione 1

Se não estiver usando o seu equipamento como fax, vá para a etapa **10** .

Os manuais mais recentes estão disponíveis no Brother Solutions Center:  $\theta$ [support.brother.com/manuals](http://support.brother.com/manuals)

Agite rápida e horizontalmente apenas o cartucho de tinta **preto**, por 15 vezes conforme ilustrado, antes de inseri-lo no equipamento.

**Conecte o cabo de linha telefônica**<br>Se não estiver usando o seu equipamento como fax, vá para a etapa **8** 

Para obter mais informações sobre o recurso de fax, consulte o *Manual do Usuário Online*.

Abra a tampa do compartimento do cartucho de tinta.

Puxe o suporte de papel para fora até que ele trave.

Empurre lenta e totalmente a bandeja de papel até o final no

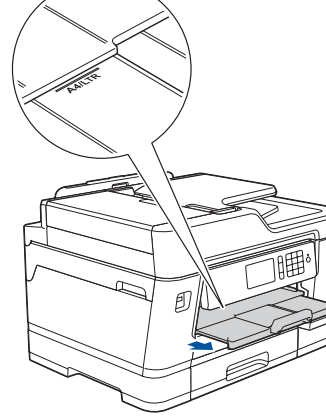

equipamento.

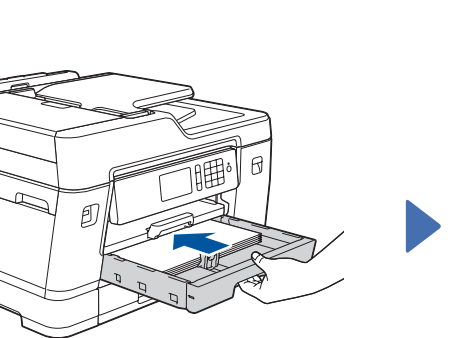

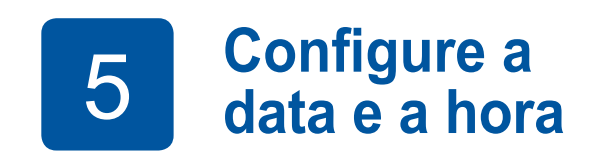

Siga as instruções na tela touchscreen para configurar a data e a hora.

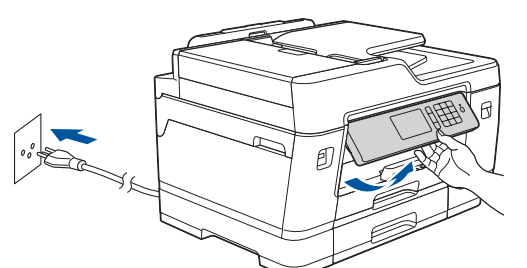

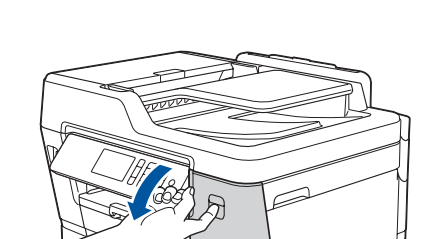

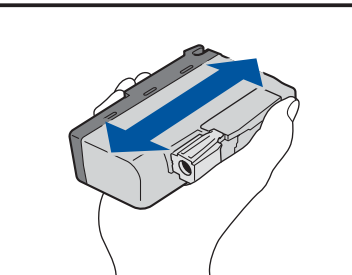

Carregue papel na bandeja. Ajuste as guias de papel.

**de alimentação 4 <b>Instale os cartuchos de tinta iniciais** 

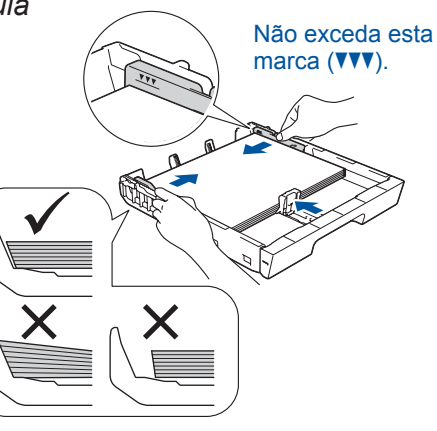

## 10 **Selecionar um dispositivo que deseja conectar ao seu equipamento**

## 12 **Configuração sem fio alternativa**

## 13 **Imprima ou digitalize usando o seu dispositivo móvel**

O dispositivo móvel deve estar conectado à mesma rede sem fio que o seu equipamento Brother.

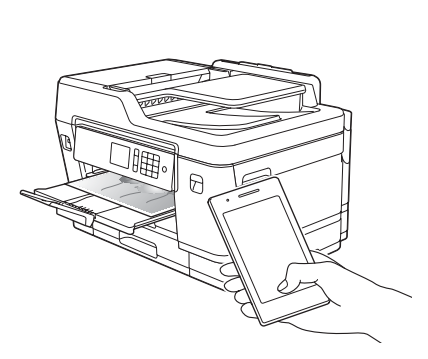

Works with Apple AirPrint

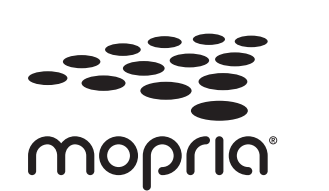

Coloque o disco de instalação na unidade de CD/ DVD ou faça download do Pacote Completo de Drivers e Software em:

Para Windows®: [support.brother.com/windows](http://support.brother.com/windows) Para Mac: [support.brother.com/mac](http://support.brother.com/mac)

Se você estiver usando um sistema operacional recém-lançado, acesse os sites acima para obter os drivers e as informações de software mais recentes.

#### **Siga as instruções e avisos na tela.**

Para Windows®:

Se a tela da Brother não aparecer automaticamente, acesse **Computador** (**Meu computador**/**Este Computador**). Clique duas vezes no ícone do CD/DVD-ROM e clique duas vezes em **start.exe**.

Para Mac:

Para garantir a funcionalidade completa do driver, recomendamos escolher o **driver CUPS** ao adicionar uma impressora.

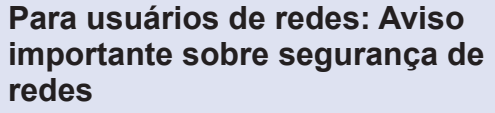

A senha padrão do Gerenciamento via Web está localizada na parte traseira do equipamento, identificada como "**Pwd**". Recomendamos que a senha padrão seja alterada imediatamente, para permitir o uso seguro de ferramentas e utilitários de rede e para proteger seu equipamento contra acesso não autorizado.

Se não conseguir encontrar essa informação, consulte seu administrador de rede ou o fabricante do ponto de acesso/ roteador sem fio.

Se a configuração não for concluída com sucesso, reinicie seu equipamento Brother e o ponto de acesso/roteador sem fio e repita a etapa **12** .

Localize o SSID (nome da rede) e a chave de rede (senha) do seu ponto de acesso/roteador sem fio e anote-os na tabela abaixo.

> Selecione o SSID (nome de rede) do seu ponto de acesso/roteador e insira a chave de rede (senha).

Quando a configuração sem fio for concluída com sucesso, a tela de toque exibirá [Conectado].

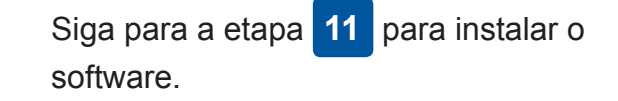

Siga para a etapa **13** para instalar os aplicativos.

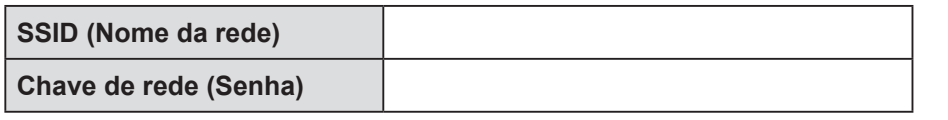

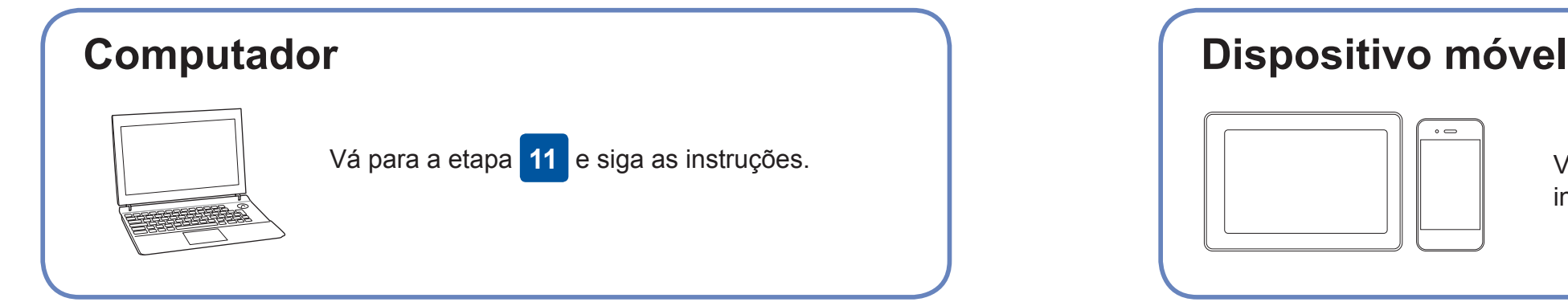

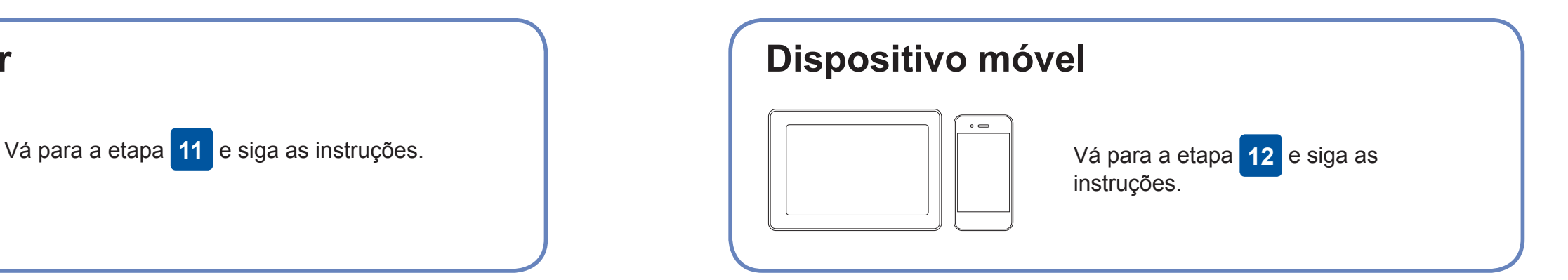

#### **Para computadores**

**Para dispositivos móveis**

**Concluído**

## **Não consegue conectar? Verifique o seguinte:**

A Brother atualiza regularmente o firmware para adicionar recursos e aplicar

correções de bugs.

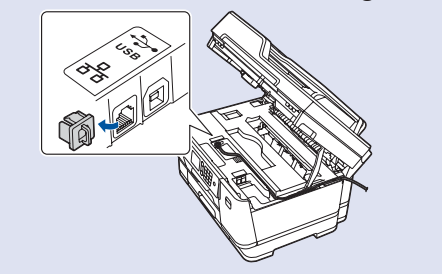

Para verificar o firmware mais recente, acesse [support.brother.com/up7](http://support.brother.com/up7).

## **Conecte seu computador**

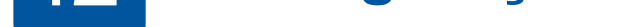

possível conectar o seu dispositivo diretamente ao seu equipamento. Para obter suporte adicional para a rede sem fio, acesse support. brother. [com/wireless-support.](http://support.brother.com/wireless-support)

O Brother SupportCenter é um aplicativo móvel que traz as informações mais recentes sobre seu produto Brother. Acesse a App Store ou o Google Play™ para fazer download.

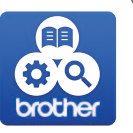

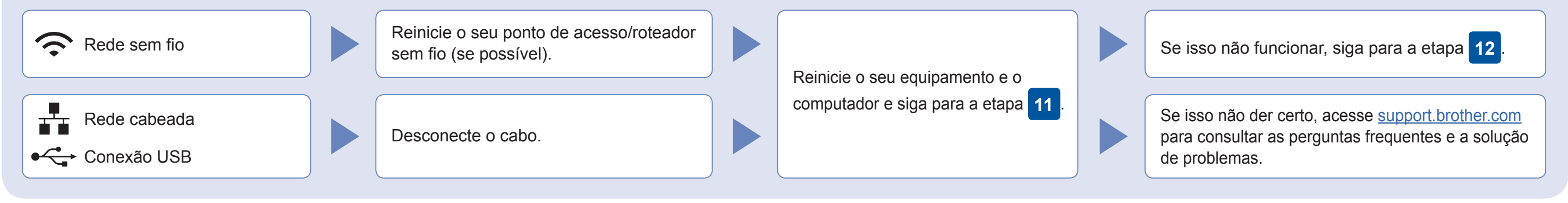

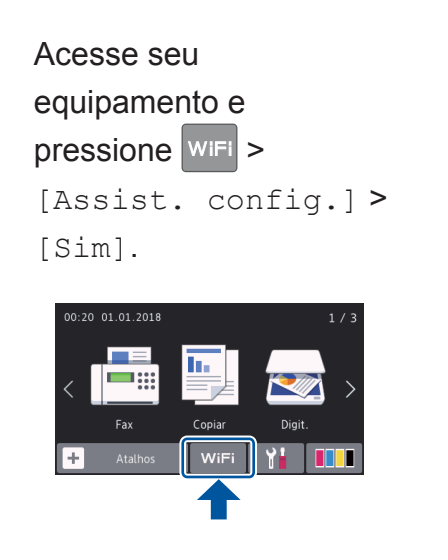

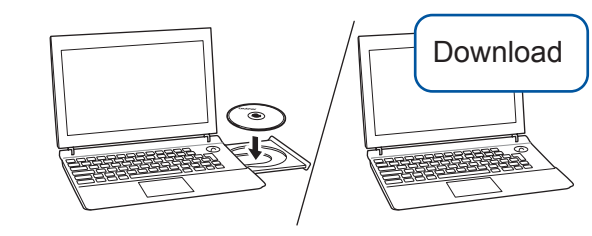

Para conexão de rede cabeada e conexão USB:

Localize a porta correta (com base no cabo que você está utilizando) dentro do equipamento, como mostra a figura.

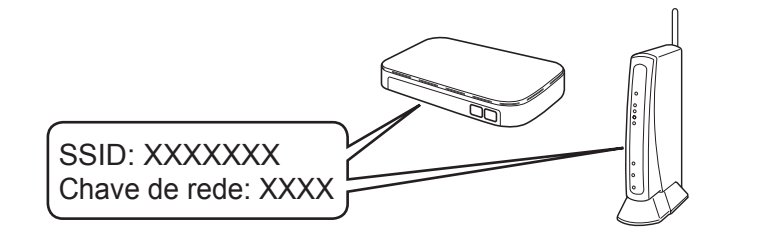

O AirPrint está disponível para todos os dispositivos iOS compatíveis, incluindo iPhone, iPad e iPod touch. Não é necessário fazer download de qualquer software para usar o AirPrint. Para obter mais informações, consulte o *Manual do Usuário Online*.

Faça download e instale o aplicativo Mopria® Print Service a partir do Google Play™ usando seu dispositivo Android™.

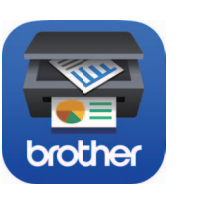

#### **Aplicativos opcionais**

Você pode imprimir e digitalizar a partir de seu dispositivo móvel usando diversos aplicativos. Para obter instruções, consulte o *Manual do Usuário Online*.

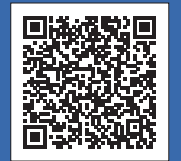

## Suporte adicional a redes sem fio: [support.brother.com/wireless-support](http://support.brother.com/wireless-support)

Por meio de seu dispositivo móvel, faça download e instale nosso aplicativo gratuito **Brother iPrint&Scan** a partir de lojas de aplicativos móveis, como App Store, Google Play™ ou

Microsoft® Store.

Para saber mais sobre perguntas frequentes e solução de problemas ou fazer download de softwares ou manuais, acesse [support.brother.com](http://support.brother.com).<br>Para obter especificações do produto, consulte o Manual do Usuário Online.